## **MAGYAR DIABETES TÁRSASÁG ON-LINE RENDEZVÉNY REGISZTRÁCIÓS RENDSZER ADATVÉDELMI MEGÁLLAPODÁS ÉS ADATKÖZLŐ ŰRLAP**

## **Kérjük, az alábbi űrlapot kitöltés és aláírás után scannelt változatban mihamarabb juttassa vissza az lajos.nagy@intellimed.eu email címre!<sup>1</sup>**

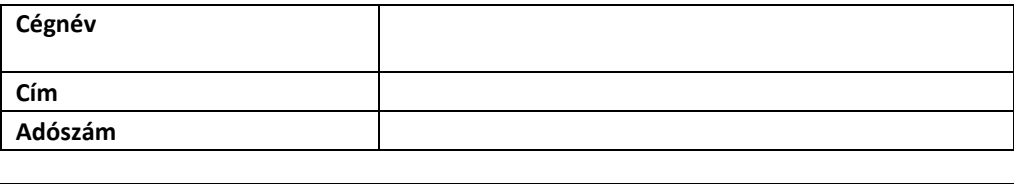

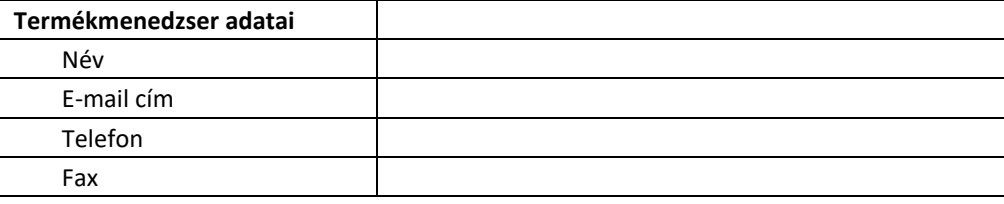

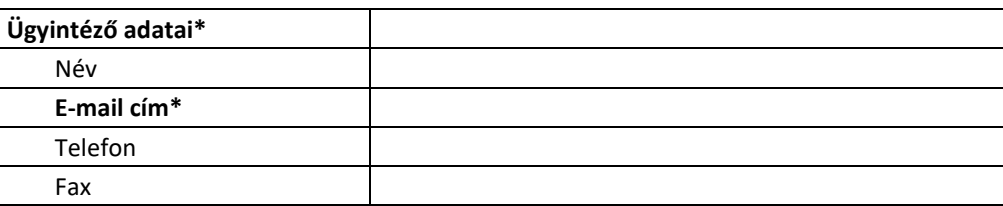

\*Az ügyintéző minden olyan regisztrációról e-mail értesítést kap, mely esetben a céget jelölték meg mint költségviselőt, ennek segítségével hagyható jóvá a költségvállalás és ezzel véglegesíthető a résztvevő jelentkezése!

#### **Kérjük cégünk szerepeltetését az online rendezvény regisztrációs rendszerben a résztvevőket támogató**

#### **szponzorok listájában**

### **Hozzáférést kérünk a csoportos szponzori regisztrációs felszínhez**

- 1. A rendszer használatával a szponzor elfogadja és magára nézve kötelezőnek tekinti a Magyar Diabetes Társaság Web-rendszerének [ [www.diabet.hu](http://www.diabet.hu/) ] Adatkezelési és jognyilatkozatát (Megtekinthető: [http://www.diabet.hu/copyright.aspx\)](http://www.diabet.hu/copyright.aspx)
- 2. A szponzor kötelezően elfogadja, hogy a rendszer használata során birtokába került, valamint a rendszerben tárolt adatoknak - a kongresszusi regisztráción kívül - bárminemű felhasználása, másolása, gyűjtése szigorúan tilos az érintett személy és a Magyar Diabetes Társaság előzetes írásbeli engedélye nélkül!
- 3. Szponzor kijelenti, hogy az e-mailen érkező regisztrációs visszaigazolásokat és azok mellékletének mind elektronikus, mind pedig nyomtatott változatait a rendezvényt követően megsemmisíti, a rendezvény számviteli dokumentálásán kívül más célra nem használja fel.

Dátum: ..................................................................

-

....................................................... Aláírás

 $1$  Amennyiben további információra van szüksége, bármi kérdése vagy kérése van, kérjük, jelezze a rendszert szolgáltató IntelliMed Hungária Kft. képviselőjének! (Nagy Lajos, e-mail: [lajos.nagy@intellimed.eu\)](mailto:lajos.nagy@intellimed.eu)

# **MAGYAR DIABETES TÁRSASÁG ON-LINE CSOPORTOS REGISZTRÁCIÓS RENDSZER KITÖLTÉSI ÚTMUTATÓ ÜGYINTÉZŐK RÉSZÉRE**

- 1. Jelentkezzen be a **[ [www.diabet.hu/admin](http://www.diabet.hu/admin) ]** Web-rendszerbe (az ON-LINE CSOPORTOS REGISZTRÁCIÓS RENDSZER használatára vonatkozó ADATVÉDELMI MEGÁLLAPODÁS ÉS ADATKÖZLŐ ŰRLAP elküldését követően!) **e-mailben kapott partneri felhasználói adatokkal!**
- 2. A bal oldali menüben kattintson a "Csoportos kongresszusi regisztráció" menüpontra, ekkor megjelenik felhasználó-kereső mező.
- 3. A **"Keresés név alapján"** beviteli mezőbe adja meg a regisztrálni kívánt felhasználó teljes nevét (vezetéknév és keresztnév, a prefixet NEM tartalmazhatja; pl.: amennyiben dr. Kovács Jenő nevű felhasználót keres, írja be "Kovács Jenő"), majd kattintson az OK gombra.
- 4. Amennyiben van egyező nevű regisztrált felhasználó a Web-rendszerben, megjelennek az alapadatai.
- 5. A felhasználó neve alatt megtekinthetők alap adatai, kérjük, **válassza ki a beregisztrálni kívánt személyt és töltse ki kongresszusi adatlapját**.
- 6. Fontos! Csoportos regisztráció esetén is minden regisztrált [ [www.diabet.hu](http://www.diabet.hu/) ] felhasználó (MDT tag, vagy regisztrált "orvos, eü. szakember") **kizárólag egyszer regisztrálhat**, így ez esetben **a szponzornak kell kitöltenie a teljes adatlapot**, így pl. a kísérő személyekre vonatkozó adatokat is!